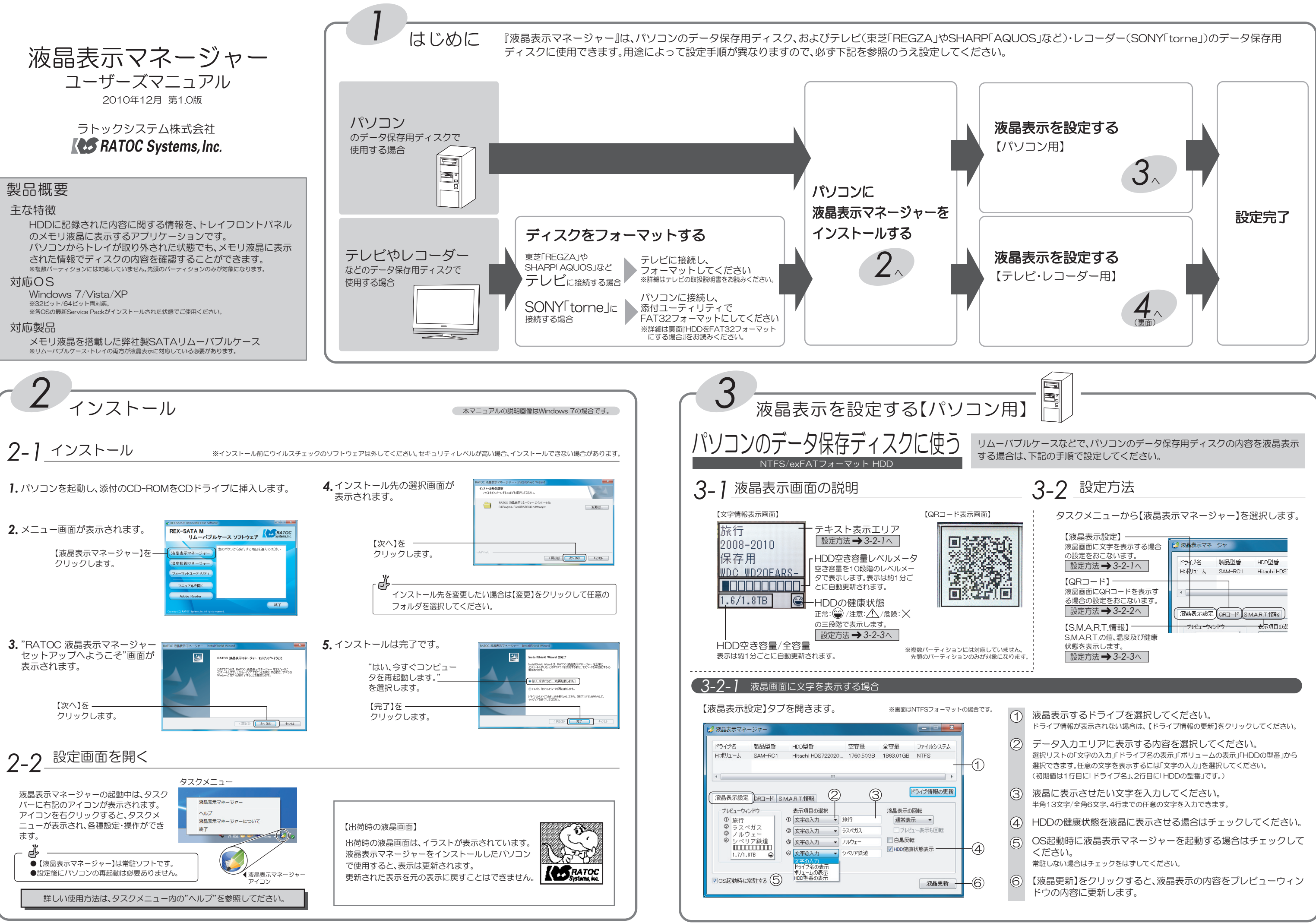

- 
- 
- 
- 
- 
- 
- 

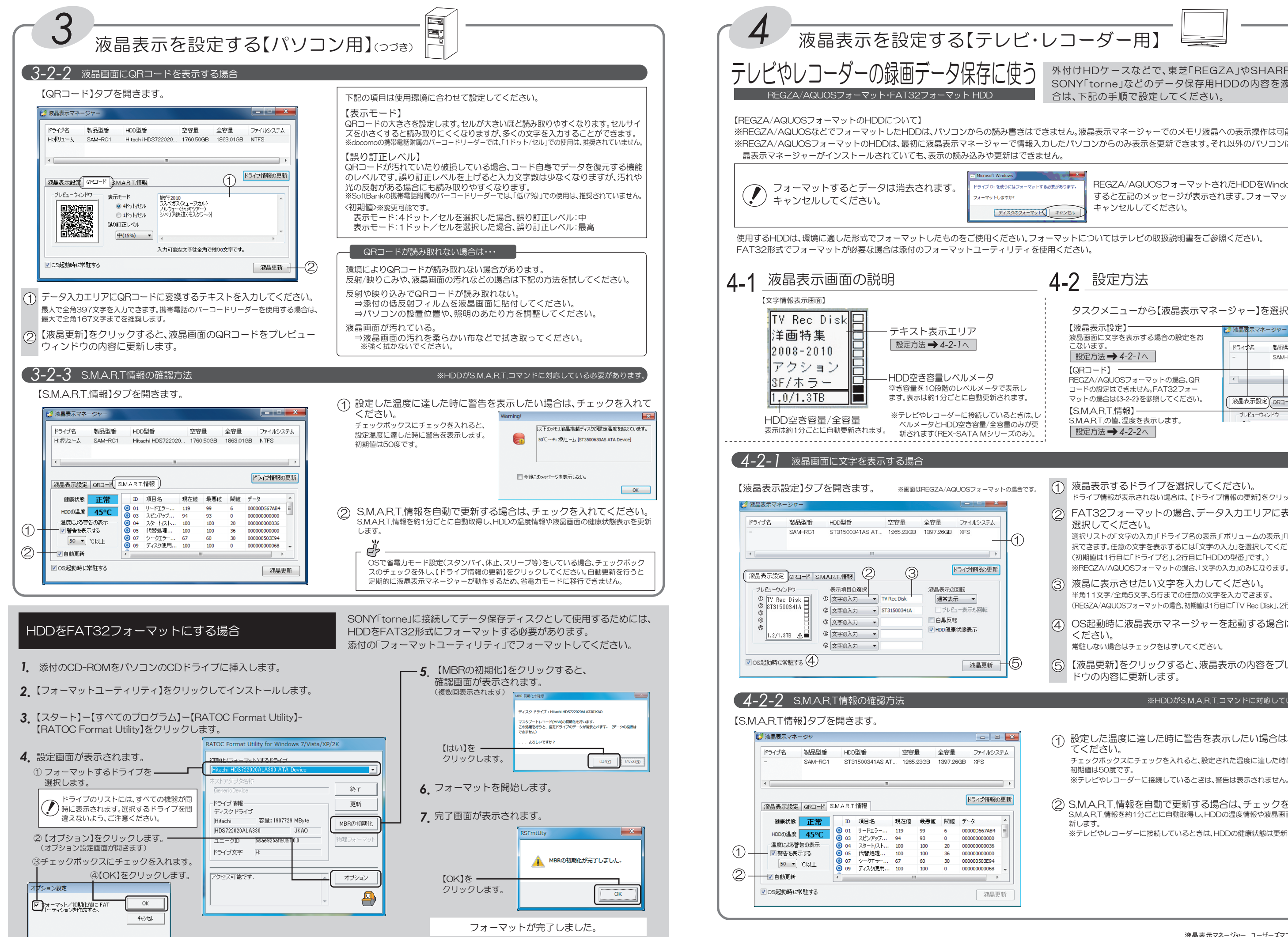

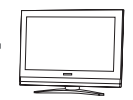

**う** 外付けHDケースなどで、東芝「REGZA」やSHARP「AQUOS」、 SONY「torne」などのデータ保存用HDDの内容を液晶表示する場 合は、下記の手順で設定してください。

きはできません。液晶表示マネージャーでのメモリ液晶への表示操作は可能です。 ※REGZA/AQUOSフォーマットのHDDは、最初に液晶表示マネージャーで情報入力したパソコンからのみ表示を更新できます。それ以外のパソコンに接続した場合、液 ぱできません。

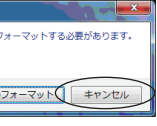

REGZA/AQUOSフォーマットされたHDDをWindows PCに接続 すると左記のメッセージが表示されます。フォーマットをおこなわず、 キャンセルしてください。

4-2 設定方法

タスクメニューから【液晶表示マネージャー】を選択します。

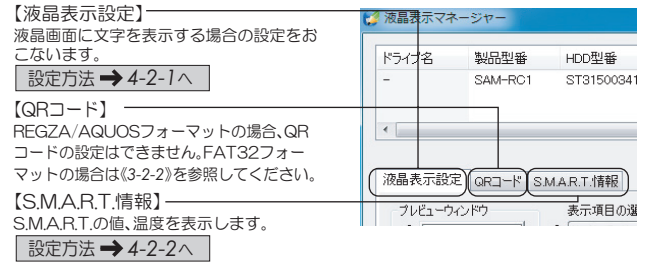

- ↑ 液晶表示するドライブを選択してください。 ドライブ情報が表示されない場合は、【ドライブ情報の更新】をクリックしてください。  $\bigcirc$ ) FAT32フォーマットの場合、データ入力エリアに表示する内容を 選択してください。 選択リストの「文字の入力」「ドライブ名の表示」「ボリュームの表示」「HDDの型番」から選 択できます。任意の文字を表示するには「文字の入力」を選択してください。 (初期値は1行目に「ドライブ名」、2行目に「HDDの型番」です。) ※REGZA/AQUOSフォーマットの場合、「文字の入力」のみになります。 3)液晶に表示させたい文字を入力してください。 Ҟᚌ૨܌μᚌ૨܌ŴᘍLJưƷ˓ॖƷ૨܌ǛλщưƖLJƢŵ(REGZA/AQUOSフォーマットの場合、初期値は1行目に「TV Rec Disk」、2行目にHDDの型番です。)  $\widehat{A}$ )OS起動時に液晶表示マネージャーを起動する場合はチェックして ください。 常駐しない場合はチェックをはずしてください。 5) (5) 【液晶更新】をクリックすると、液晶表示の内容をプレビューウィン ドウの内容に更新します。 ※HDDがS.M.A.R.T.コマンドに対応している必要があります。
	- 設定した温度に達した時に警告を表示したい場合は、チェックを入れ<br>てください。 1

チェックスにチェックを入れると、設定された温度に達した時に警告を表示します。 シェンジ・ハンダン …<br>初期値は50度です。

(2) S.M.A.R.T.情報を自動で更新する場合は、チェックを入れてください。 S.M.A.R.T.情報を約1分ごとに自動取得し、HDDの温度情報や液晶画面の健康状態表示を更 新します。

※テレビやレコーダーに接続しているときは、HDDの健康状態は更新されません。